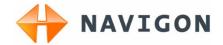

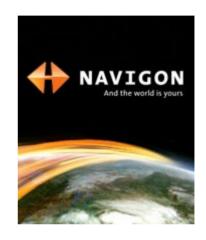

# User's manual NAVIGON 2100 | 2110

English (UK)

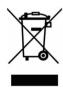

This symbol showing a crossed-through refuse container signifies that, within the European Union, the product must be disposed of as sorted waste. This applies both to the product itself, as well as to all accessories that carry this symbol. This product may not be disposed of with unsorted household waste.

#### Imprint

NAVIGON AG Schottmüllerstraße 20A

D-20251 Hamburg

The information contained herein may be changed at any time without prior notification. This manual nor any parts thereof may not be reproduced for any purpose whatsoever without the express written consent of NAVIGON AG, nor transmitted in any form either electronically or mechanically, including photocopying and recording. All technical specifications, drawings etc are subject to copyright law.

© 2007. NAVIGON AG

All rights reserved.

# **Table of Contents**

| 1 | Introduction                      |                                       |                                               | 6  |
|---|-----------------------------------|---------------------------------------|-----------------------------------------------|----|
|   | 1.1                               | About this manual                     |                                               | 6  |
|   |                                   | 1.1.1                                 | Conventions                                   | 6  |
|   |                                   | 1.1.2                                 | Symbols                                       | 6  |
|   | 1.2                               | Legal notice                          |                                               | 6  |
|   |                                   | 1.2.1                                 | Liability                                     | 6  |
|   |                                   | 1.2.2                                 | Trademarks                                    | 6  |
|   | 1.3                               | Custor                                | 7                                             |    |
| 2 | Before you begin                  |                                       |                                               | 10 |
|   | 2.1                               | Scope of Delivery                     |                                               |    |
|   | 2.2                               | Descri                                | 10                                            |    |
|   | 2.3                               | Preparing NAVIGON 2100   2110 for use |                                               | 11 |
|   |                                   | 2.3.1                                 | Before using for the first time               | 11 |
|   |                                   | 2.3.2                                 | Registering the navigation system             | 12 |
|   |                                   | 2.3.3                                 | Preparing the navigation system for use       | 12 |
|   |                                   | 2.3.4                                 | Miscellaneous                                 | 14 |
|   | 2.4                               | Naviga                                | ation with GPS                                | 14 |
|   | 2.5 Important safety information  |                                       | ant safety information                        | 15 |
|   |                                   | 2.5.1                                 | Navigation safety information                 | 15 |
|   |                                   | 2.5.2                                 | Safety information for the navigation device  | 15 |
|   |                                   | 2.5.3                                 | Safety guidelines when installing in your car | 16 |
| 3 | Operating the navigation software |                                       |                                               |    |
|   | 3.1                               | Volume                                |                                               |    |
|   | 3.2                               | Information                           |                                               |    |
|   | 3.3                               | Softwa                                | 19                                            |    |
|   | 3.4                               | Lists                                 | 19                                            |    |
|   | 3.5                               | Option                                | 20                                            |    |
|   | 3.6                               | Menus                                 | 20                                            |    |
| 4 | Pass                              | 20                                    |                                               |    |
|   | 4.1                               | Activating password protection        |                                               |    |
|   | 4.2                               | Changing a password                   |                                               |    |
|   | 4.3                               | Cancelling password protection        |                                               |    |

|   | 4.4                   | Switch                                 | ing on NAVIGON 2100   2110           | 21 |  |  |
|---|-----------------------|----------------------------------------|--------------------------------------|----|--|--|
|   |                       | 4.4.1                                  | Forgotten your password?             | 21 |  |  |
| 5 | Navigation            |                                        |                                      |    |  |  |
|   | 5.1                   | Startin                                | g NAVIGON 2100   2110                | 22 |  |  |
|   |                       | 5.1.1                                  | Initialising the GPS receiver        | 22 |  |  |
|   | 5.2                   | Specif                                 | ying a new destination               | 23 |  |  |
|   |                       | 5.2.1                                  | Specifying the destination country   | 23 |  |  |
|   |                       | 5.2.2                                  | Destination address                  | 24 |  |  |
|   |                       | 5.2.3                                  | Special destinations                 | 25 |  |  |
|   |                       | 5.2.4                                  | Quick access to special destinations | 27 |  |  |
|   |                       | 5.2.5                                  | Information about the destination    | 27 |  |  |
|   | 5.3                   | Selecti                                | 28                                   |    |  |  |
|   |                       | 5.3.1                                  | Last Destinations                    | 28 |  |  |
|   |                       | 5.3.2                                  | Favourites                           | 28 |  |  |
|   | 5.4                   | Navigating homewards                   |                                      |    |  |  |
|   | 5.5                   | Determining destinations on the map    |                                      |    |  |  |
|   | 5.6                   | Startin                                | g navigation                         | 30 |  |  |
| 6 | Managing Destinations |                                        |                                      |    |  |  |
|   | 6.1                   | Saving a destination                   |                                      |    |  |  |
|   | 6.2                   | Defining a destination as home address |                                      |    |  |  |
| 7 | Rou                   | Routes with stages                     |                                      |    |  |  |
|   | 7.1                   | Route planning                         |                                      |    |  |  |
|   |                       | 7.1.1                                  | Entering the starting point          | 32 |  |  |
|   |                       | 7.1.2                                  | Entering route points                | 33 |  |  |
|   |                       | 7.1.3                                  | Editing route points                 | 33 |  |  |
|   | 7.2                   | Managing routes                        |                                      | 34 |  |  |
|   |                       | 7.2.1                                  | Saving routes                        | 34 |  |  |
|   |                       | 7.2.2                                  | Loading routes                       | 34 |  |  |
|   | 7.3                   | Navigation                             |                                      | 34 |  |  |
|   |                       | 7.3.1                                  | Calculating and displaying routes    | 34 |  |  |
|   |                       | 7.3.2                                  | Simulating routes                    | 35 |  |  |
|   |                       | 7.3.3                                  | Starting navigation                  | 35 |  |  |
| 8 | Opti                  | ons                                    |                                      | 36 |  |  |
| 9 | Working with the map  |                                        |                                      |    |  |  |
|   |                       | Mans                                   | -                                    | 38 |  |  |

|    | 9.2              | Map in Preview mode                              |    |  |  |
|----|------------------|--------------------------------------------------|----|--|--|
|    | 9.3              | Map in Navigation mode                           |    |  |  |
|    | 9.4              | Map in Destination search mode                   | 42 |  |  |
|    |                  | 9.4.1 Operating in Destination search mode       | 44 |  |  |
| 10 | Useful functions |                                                  |    |  |  |
|    | 10.1             | GPS status, storing the current location         | 45 |  |  |
|    | 10.2             | Turn-by-Turn List                                | 45 |  |  |
|    |                  | 10.2.1 Blocking route sections                   | 46 |  |  |
|    |                  | 10.2.2 Removing blocks and using original routes | 46 |  |  |
|    | 10.3             | TMC (Traffic Information)                        | 46 |  |  |
|    |                  | 10.3.1 Displaying traffic messages               | 46 |  |  |
|    |                  | 10.3.2 TMC Settings                              | 47 |  |  |
|    | 10.4             | Logbook                                          | 48 |  |  |
| 11 | Conf             | figuring NAVIGON 2100   2110                     | 48 |  |  |
| 12 | Appendix         |                                                  |    |  |  |
|    | 12.1             | Technical data                                   | 50 |  |  |
|    | 12.2             | Identification and serial number                 | 51 |  |  |
|    | 12.3             | Declaration of Conformity                        | 51 |  |  |
| 13 | Inde             | x                                                | 52 |  |  |

# 1 Introduction

#### 1.1 About this manual

#### 1.1.1 Conventions

For better legibility and clarification, the following styles are used in this manual:

**Bold and italics**: Registered names, company and product descriptions.

**SMALL CAPITALS**: Window and dialogue box titles.

**Bold**: Highlighting of important parts in the text.

Underlined: Descriptions of buttons, input fields and other elements

on the user interface.

## 1.1.2 Symbols

The following symbols refer to specific passages of text:

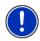

Instructions and tips for operating the software

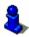

More detailed information and explanations

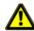

Warnings

# 1.2 Legal notice

## 1.2.1 Liability

The software and the manual are subject to change without notice. NAVIGON AG is not liable for the accuracy of the information contained in this manual or for damages resulting from the use of this manual.

We always appreciate any suggestions that will allow us to offer improved performance of our products in the future, or information regarding malfunction.

#### 1.2.2 Trademarks

All brands and trademarks mentioned in this document are possibly registered by third parties and are subject to the current legislation and

- 6 -

to the rights of their respective owners without reservation. All mentioned names of products, societies, or brands may be registered trademarks of their respective owners. Every right that is not explicitly accorded is reserved.

The absence of the explicit labelling of registered trademarks used in this manual does not imply that the brand is not subject to the rights of a third party.

- Windows and ActiveSync are trademarks of the Microsoft Corporation.
- NAVIGON is a registered trademark of NAVIGON AG.

#### 1.3 Customer Service

Our service team staff are available via telephone or E-mail in many countries.

You can find additional information at the NAVIGON AG website under (www.navigon.com) in the "Service & Support" section.

#### **Telephone Support**

Costs:

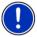

**Note:** All quoted costs refer to calls made from a land line within the relevant country. Other costs may apply to calls made from a mobile phone.

#### Germany

Telephone: 01805-6284466

Service times: Monday to Saturday from 8 a.m. to 8 p.m. CET

€ 0.14/min.

#### **Belgium**

Telephone: 0900-70016

Service times: Monday to Friday from 8 a.m. to 8 p.m. CET

Costs: € 0.45/min. + € 0.05 per call

#### Denmark

Telephone: 70-144839

Service times: Monday to Friday from 8 a.m. to 8 p.m. CET

Costs: dependent on telephone provider

#### **Finland**

Telephone: 09-23114600

Service times: Monday to Friday from 9 a.m. to 9 p.m. hrs

(local time)

Costs: dependent on telephone provider

Introduction - 7 -

#### France

Telephone: 0891-650065

Service times: Monday to Saturday from 8 a.m. to 8 p.m. CET

Costs: € 0.225/min.

#### **Great Britain**

Telephone: 0871-2880154

Service times: Monday to Friday from 7 a.m. to 7 p.m.

(local time)

Costs: 0.10 GBP/min.

Italy

Telephone: 840-320231

Service times: Monday to Friday from 8 a.m. to 8 p.m. CET

Costs: 0.08€/min.

Netherlands

Costs:

Telephone: 0900-0400468

Service times: Monday to Friday from 8 a.m. to 8 p.m. CET

€ 0.30/min. + € 0.045 per call

Norway

Telephone: 21547074

Service times: Monday to Friday from 8 a.m. to 8 p.m. CET

Costs: dependent on telephone provider

Austria

Telephone: 0820-240437

Service times: Monday to Friday from 8 a.m. to 8 p.m. CET

Costs: € 0.145/min

**Poland** 

Telephone: 022-3981350

Service times: Monday to Friday from 8 a.m. to 8 p.m. CET

Costs: dependent on telephone provider

Portugal

Telephone: 808-780051

Service times: Monday to Friday from 8 a.m. to 8 p.m. CET

Costs: dependent on telephone provider

- 8 -

#### Sweden

Telephone: 085-2054918

Service times: Monday to Friday from 8 a.m. to 8 p.m. CET

Costs: dependent on telephone provider

Switzerland

Telephone: 0848-662544

Service times: Monday to Friday from 8 a.m. to 8 p.m. CET

Costs: 8 a.m. - 5 p.m.: 0.11 CHF/min 5 p.m. - 10 p.m.: 0.09 CHF/min

10 p.m. - 8 a.m.: 0.06 CHF/min.

Spain

Telephone: 902-882333

Service times: Monday to Friday from 8 a.m. to 8 p.m. CET

Costs: 0.0966 €/min.

Other countries

Telephone: +49-221-2888-999

Service times: Monday to Friday from 8 a.m. to 8 p.m. CET

Costs: dependent on telephone provider

Support via E-mail

Danish: support.dk@navigon.com support.de@navigon.com German: support.uk@navigon.com English: Finnish: support.fin@navigon.com French: support.fr@navigon.com Italian: support.it@navigon.com support.nl@navigon.com Dutch: support.no@navigon.com Norwegian: Swedish: support.se@navigon.com Spanish: support.es@navigon.com Polish: support.pl@navigon.com Czech: support.cz@navigon.com Slovak: support.sk@navigon.com

Hungarian: support.hu@navigon.com (only in English)

Introduction - 9 -

# 2 Before you begin

# 2.1 Scope of Delivery

Please check that the contents of the delivery are complete. If the contents are incomplete, please notify us **within 14 days of purchasing**. The purchased product includes the following:

- ▶ NAVIGON 2100 | 2110 navigation device
- Car cradle
- Car charger cable (12V-adapter for the vehicle's cigarette lighter) with integrated TMC antenna
- ▶ SD-card containing software and navigation maps
- Installation instructions
- ► CD with manuals (PDF)

# 2.2 Description of the NAVIGON 2100 | 2110

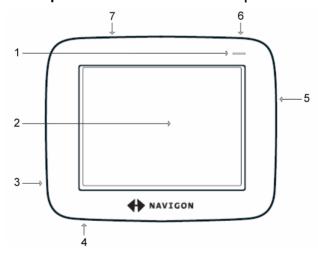

- 1 LED
- 2 Touch screen
- 3 RESET Reset
- 4 Mini-USB-socket for car charger cable

- 10 - Before you begin

- 5 SD Slot for SD-memory card
- 6 On/Off/Standby
- 7 Connection for external GPS antenna

# 2.3 Preparing NAVIGON 2100 | 2110 for use

## 2.3.1 Before using for the first time

## Charging the rechargeable battery

Included in delivery of the **NAVIGON 2100** | **2110** is a car charger cable with which power can be supplied to the navigation device via the vehicle's cigarette lighter.

The car charger cable is connected to the NAVIGON 2100 | 2110 via

the mini-USB-socket on the bottom of the device.

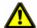

**Caution!** The car charger cable is to be connected to cigarette lighters with an operating voltage of 12V only.

 Connect the car charger cable to the navigation device and the vehicle's cigarette lighter.

The LED of the **NAVIGON 2100 | 2110** lights orange during charging. The LED lights green when the **NAVIGON 2100 | 2110** is fully charged.

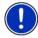

**Note:** It takes approx. 2-3 hours to charge the device when the battery is flat.

A fully charged battery enables approx. 3 hours of use.

# Inserting a memory card

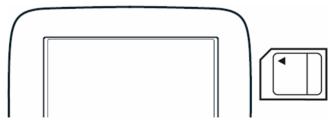

Insert the memory card provided into the device (see image). Press the card into the device until it locks into place.

Before you begin - 11 -

## 2.3.2 Registering the navigation system

We recommend that you register your **NAVIGON 2100 | 2110** navigation system on the NAVIGON AG website. Registration offers the following advantages:

- You will receive information about new products on request.
- You can keep your navigation system up to date by downloading the NAVIGON fresh update software.
- You can purchase software online e.g. navigation maps for other countries, these can then be transferred to your navigation system using NAVIGON fresh.

#### 2.3.3 Preparing the navigation system for use

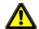

**Caution!** Please be sure to refer to the safety information in chapter "Important safety information" on page 15.

#### Assembling the cradle

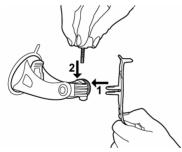

Assemble the cradle as shown in the diagram. No tools are required for this.

- 12 - Before you begin

#### Securing the cradle

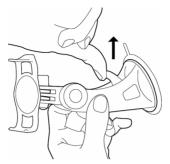

- Clean that part of the windscreen to which you would like to secure the cradle. The windscreen must be dry and free of dirt and grease.
- Place the suction cup of the cradle provided against the windscreen
- 3. Press the lever on the suction cup towards the windscreen.

## Securing the navigation device to the cradle

Insert the navigation device into the cradle by first placing it on the lower projections and then tilting it backward slightly until the latch clicks into place.

# Supplying power to the navigation device

 Connect the car charger cable to the navigation device and the vehicle's cigarette lighter.

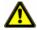

**Caution!** The car charger cable is to be connected to cigarette lighters with an operating voltage of 12V only.

#### TMC antenna

The **NAVIGON 2100 | 2110** has an integrated TMC-receiver. The TMC antenna is integrated in the car charger cable. There is no need to connect a separate TMC antenna.

# Switching the navigation device on

Press the  $\bigcirc$  (On/Off/Standby) button until the screen display appears.

Before you begin - 13 -

#### 2.3.4 Miscellaneous

#### Removing the memory card

- Switch the navigation device off by pressing the O(On/Off/Standby) button for at least 6 seconds.
- Press the memory card gently into the device until the lock disengages.

#### Switching the navigation device off

You can switch the navigation device off in two ways:

- ► Standby: Press the ( (On/Off/Standby) button briefly.

  In this state, the device requires virtually no power. The last screen displayed will appear the next time you switch the device on.
- ► Switching off: Press the (On/Off/Standby) button for at least 6 seconds.

In this state the device requires virtually no power. The following message will appear the next time you switch the device on:

"Please note that the road traffic regulations are prior to the instructions of the navigation system. Please do not operate the device while driving."

As soon as you tap the OK button, the Main Window will open.

# 2.4 Navigation with GPS

GPS is based on a total of 24 satellites that circle the earth and, in doing so, are constantly transmitting their position and time. The GPS receiver receives this data and calculates its own geographical position on the basis of the information transmitted by the various satellites.

For a sufficiently precise positioning it is necessary to obtain the data from at least three satellites. With the data from 4 or more satellites the altitude above sea level can also be ascertained. The determination has an accuracy of about 3 yards.

Once the navigation device has determined your position, this position can be used as a starting point for route calculation.

The map data on your navigation device includes the geographical coordinates of all digitally recorded points of interest, streets and places. This enables the device to calculate a route between a starting point and a destination.

The calculation of the current position and its representation on the map takes place once every second. So your current position is always shown on the map.

- 14 - Before you begin

# 2.5 Important safety information

In your own interest, please read the following notices and safety information carefully before starting up your navigation system.

#### 2.5.1 Navigation safety information

Use navigation system at your own risk.

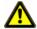

**Caution!** To prevent accidents, do not operate the navigation system while driving.

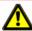

Caution! Do not look at the display unless it is absolutely safe to do so!

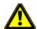

**Caution!** Traffic regulations have priority over any instructions from the navigation system.

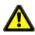

**Caution!** Only follow the instructions of the navigation system when the circumstances and the road traffic regulations allow you to do so! The navigation system will guide you to your destination even if you deviate from the calculated route.

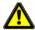

**Caution!** Check that the cradle is secured and adjusted properly before each journey.

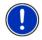

**Note:** If you have not understood the spoken instructions, or you're not sure about what to do next, you can refer briefly to the map or arrow view of your navigation system.

## 2.5.2 Safety information for the navigation device

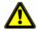

**Caution!** Protect the device from moisture. The device is neither waterproof nor is it protected against splash water.

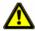

**Caution!** Do not run cables directly next to safety-relevant devices and supply lines.

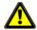

**Caution!** After installation, check all safety-relevant equipment in the car.

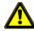

**Caution!** Unplug the navigation device's power supply when you park the vehicle. The navigation device requires power in standby-modus, and may drain the vehicle's battery.

Before you begin - 15 -

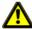

**Caution!** Do not open the navigation device's casing under any circumstances.

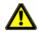

**Caution!** Do not expose the navigation device to extreme heat or cold. This may damage the device or impair its function.

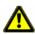

**Caution!** Use only the charger provided or one that has been approved of by the manufacturer.

Connect the charger to a suitable power supply. The voltage requirements can be found on the device case and/or the packaging.

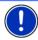

**Note:** Ensure that there are no kinks in the cable and that it will not be damaged by any sharp objects.

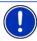

Note: To clean the navigation device, use a moist cloth only.

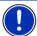

**Note:** Do not unplug by pulling on the cable. Doing so could damage the cable!

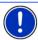

**Note:** Create a backup of the data contained on the memory card provided.

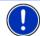

**Note:** The memory card must remain inserted in the device during operation of the navigation system.

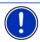

**Note:** Use SD- or MMC-memory cards only! Ensure that memory card contacts are clean and undamaged.

## 2.5.3 Safety guidelines when installing in your car

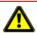

**Caution!** Secure the cradle in such a way that the driver's visibility is not impaired.

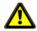

**Caution!** Do not attach the cradle within the deployment zone of airbags.

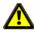

**Caution!** When installing the cradle, ensure that it does not represent a risk in the event of an accident.

- 16 - Before you begin

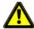

**Caution!** Do not run cables directly next to safety-relevant devices and power supplies.

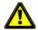

Caution! After installation, check all safety-relevant equipment in the car.

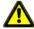

**Caution!** The car charger cable is to be connected to cigarette lighters with an operating voltage of 12V only.

# 3 Operating the navigation software

#### 3.1 Volume

The volume of the spoken driving instructions can be adjusted during navigation.

You have started navigation. The map is open in **Navigation** or **Destination search** mode.

1. Tap the (Volume) button.

The volume bar opens. It contains three buttons for adjusting the volume:

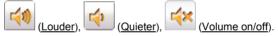

2. Tap the (Volume) button again.

The volume bar closes

# 3.2 Information

Symbols located at the top of the screen are used to display information.

#### **GPS**

The GPS symbol can show the following GPS-reception status:

**No GPS**: The built-in GPS receiver is not operational. Contact customer service if the problem persists.

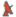

**No Signal**: Data is being received from less than three satellites. Position cannot be calculated.

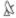

**GPS Ready**: Data is being received from at least three satellites. Position can be calculated

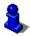

For more detailed information regarding GPS status, please refer to chapter "GPS status" on page 45.

## **Energy**

The <u>Energy</u> symbol can display the following conditions of the built-in battery:

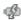

The device is being supplied by an external power source. The battery is being charged.

The device is being supplied by its internal battery. The battery charge is sufficient.

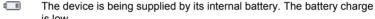

#### Direction

The <u>Direction</u> symbol shows you in which direction you are currently heading. It can show the following points of the compass: N, NE, E, SE, S. SW. W and NW.

# TMC (Traffic Information)

The **NAVIGON 2100 | 2110** has an integrated TMC-receiver which provides the navigation system with up to date traffic messaging. If necessary, it can alter the route dynamically in order to avoid a traffic jam for example.

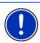

**Note:** This function is only available if TMC traffic messages are being transmitted in the country in which you are travelling. This is not the case in all countries.

The <u>TMC</u> symbol can display the following TMC-reception status:

**No Symbol**: There is no TMC receiver connected, or the connected or built-in TMC receiver is not operational.

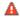

**Tuning**: The TMC-receiver is operational, but cannot find a station that is transmitting TMC signals.

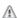

TMC on Standby: Traffic messages can be received.

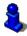

For details on TMC functionality, please refer to chapter "TMC (Traffic Information)" on page 46.

# 3.3 Software keyboard

A software keyboard appears on the screen when text entries are necessary.

All entries can be made on the software keyboard using the fingertips. Only capital letters can be entered.

When entering town or street names you need not enter any special characters or umlauts. The navigation system fills in these characters for you automatically. If, for example, you are searching for "Würzburg", then simply enter "WURZBURG". Special characters may be helpful when naming saved destinations and itineraries, however.

#### Special keys

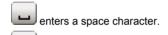

deletes the character in front of the cursor.

\_\_\_\_\_\_ opens the numeric keyboard.

ABC opens the letter keyboard.

opens the special character keyboard. As soon as you have entered a special character, the letter keyboard reappears automatically.

# 3.4 Lists

Often, lists appear from which you can select an entry. This is the case, for example, when you enter a location.

As soon as you enter the first letter, the largest city in the country specified which begins with this letter appears.

As soon as you enter the second letter, a list appears with all locations that begin with the letters entered.

If you enter additional letters, the list adapts to your entries. It only contains entries that begin with the text that has been entered or contain the text in the name. The more letters you enter, the shorter the list will become

You can toggle the list by means of the (Up) and (Down buttons.

In order to accept an entry from the list, simply tap on it. The list closes as soon as you have accepted an entry.

# 3.5 Options

Some windows offer options that lead to further functions.

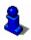

A description of all available options can be found in chapter "Options" on page 36.

#### 3.6 Menus

Some buttons have menus which open when activated.

Tap on a menu button to execute its function.

If you would like to quit the options list without selecting a function, tap on the button you used to open the menu.

# 4 Password Lock

By creating a password, you can protect your navigation system from unauthorised use.

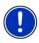

**Note:** Password protection only comes into effect after the navigation device has been switched off completely. To do this, press the (On/Off/Standby) switch for at least 6 seconds.

# 4.1 Activating password protection

 In the Main window, tap on Options > Settings > Options > Password Lock.

The **New Password** window opens.

- 2. Enter a new password in the New password field.
- Enter this password again in the <u>Confirm</u> new password field.
- 4. Tap the Activate button.

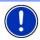

Note: The password must contain precisely 4 digits.

# 4.2 Changing a password

 In the MAIN WINDOW, tap on Options > Settings > Options > Password Lock.

- 20 - Password Lock

The PASSWORD LOCK window opens.

- 2. Enter the password that is currently valid in the Password field.
- 3. Tap the Change password button.

The **NEW PASSWORD** window opens.

- 4. Enter a new password in the New password field.
- 5. Enter this password again in the Confirm new password field.
- 6. Tap the Activate button.

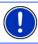

Note: The new password must contain precisely 4 digits.

# 4.3 Cancelling password protection

In the Main Window, tap on Options > Settings > Options > Password Lock.

The PASSWORD LOCK screen will open.

- 2. Tap on Options > Deactivate password lock.
- Enter the password that is currently valid in the <u>Password</u> field.
- 4. Tap the Deactivate button.

# 4.4 Switching on NAVIGON 2100 | 2110

- Press the (On/Off/Standby) button.
   If password protection has been activated, the Password Lock window opens.
- 2. Enter the password.
- 3. Tap the OK button.

# 4.4.1 Forgotten your password?

If you have forgotten your password, proceed as follows:

- Tap the Info button.
- 2 Follow the instructions on the screen

# 5 Navigation

Use navigation system at your own risk.

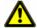

**Caution!** Please be sure to refer to the safety information in chapter "Important safety information" on page 15.

Navigation - 21 -

#### Impaired GPS reception

If GPS reception is impaired, navigation will be interrupted. The navigation software remains active.

As soon as GPS reception is restored, the navigation system calculates any change of position which has occurred in the meantime. Navigation may simply be continued.

#### Arriving at your destination

When you have reached the specified destination, a message to this effect will be displayed.

Only your current position (triangle in orange) will now be shown on the map.

# 5.1 Starting NAVIGON 2100 | 2110

- Switch your navigation device on.
   If password protection has been activated, the Password Lock window opens.
- 2. Enter the password.
- 3. Tap the OK button.

Each time the navigation device has been switched off completely (by pressing the  $\bigcirc$  ( $\underline{On/Off/Standby}$ ) switch for at least 6 seconds) the following message appears when the software is started again:

"Please note that the road traffic regulations are prior to the instructions of the navigation system. Please do not operate the device while driving."

- After you have read and fully understood the text, tap the <u>OK</u> button.
- If you do not accept these instructions, then tap the <u>Cancel</u> button in order to quit the navigation software.

The **Main window** will open. You can reach all of the navigation software functions via the **Main window**.

# 5.1.1 Initialising the GPS receiver

**Note:** It can take up to 20 minutes to initialise the integrated GPS receiver for the first time.

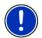

Each time you switch on the receiver after this, the GPS reception will start within one minute.

If the navigation device has been switched off for more than a week, the next initialisation can take up to 10 minutes.

- 22 - Navigation

As soon as the navigation device has been switched on, initialisation of the GPS-receiver will begin.

In the right-hand top corner of the display, you will see the <u>GPS</u> symbol. As soon as data from at least 3 satellites is received, the symbol

changes to A GPS Ready.

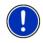

**Note:** If the <u>GPS</u> symbol displays **GPS Ready** after considerably less than 20 minutes, it is advisable to leave the receiver switched on for at least a further 15 minutes so as to ensure reliable operation.

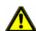

**Caution!** If you have connected the navigation device to the power supply via the vehicle's cigarette lighter, remove the connector before you leave the vehicle standing for a longer period of time.

As the GPS receiver requires a constant supply of power, it could drain the vehicle's battery.

## **Opening the Main Window**

The **Main window** opens when the navigation software starts.

If another window is open, tap the (Back) button. The previous window will open.

Tap the (Back) button repeatedly, until the Main window opens.

# 5.2 Specifying a new destination

New destinations for the **NAVIGON 2100** | **2110** are all destinations that you have not yet navigated, or you have not yet stored.

You can enter an address here, select a special destination, or select a destination from the quick search function.

When you enter a new destination for the first time, the **COVERED COUNTRIES** list opens.

Tap on the country in which your destination lies.

# 5.2.1 Specifying the destination country

Above the right-hand upper corner of the uppermost entry field of the ADDRESS, POI IN A CITY, and POI OF NATIONAL SIGNIFICANCE windows, is the Country button. It shows the country code of the country from which navigation destinations can currently be entered.

If your destination is in a different country, then proceed as follows:

Tap the <u>Country</u> button.

Navigation - 23 -

The **COVERED COUNTRIES** list opens.

2. Tap on the country in which your destination lies.

The COVERED COUNTRIES list closes again.

The symbol will display the country code of the destination country.

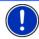

**Note:** Only countries of which at least a part is represented on the currently loaded map may be selected.

#### 5.2.2 Destination address

- In the MAIN WINDOW, tap on New Destination > Enter an Address.
   The INPUT SEQUENCE menu opens when you enter addresses for the USA or Canada (and the corresponding map has been selected).
- 1a Select whether you would like to enter the street first and then the location (<u>Street First</u>), or first the location and then the street (<u>City</u> First).

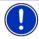

**Note:** For the following instructions, it is assumed that you have selected <u>Oity First</u> as the order for entering addresses.

The **ADDRESS** window opens.

- 2. Enter the name or the postal code of the destination location.
- Enter the name of the destination street. You can also enter the name of a well-known object, e.g. "Olympic stadium" or "Eiffel tower".
- Enter the house number. If you don't know the number of the house, or you specified an object in the preceding step, then leave the field empty.

If you don't know the house number, but know the name of a nearby side street, then tap on the <u>Cross Street</u> field and enter the name of this street. The navigation system will calculate a route to the intersection of the streets you have specified.

Note: It is not necessary to enter all the address details.

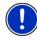

If you specify the town only, the navigation system will calculate a route to the town centre.

If you specify the town and street without specifying a house number or side street, the navigation system will calculate a route to the centre of the street specified.

Tap the Start Navigation button.

The map opens in **Preview** mode.

- 24 - Navigation

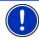

**Note:** For detailed information on how to start navigation, please refer to chapter "Starting navigation" on page 30.

#### 5.2.3 Special destinations

Special destinations, also called POIs (Points Of Interest) for short, are useful addresses that are catalogued according to particular criteria.

Special destinations include ports, airports, restaurants, hotels, petrol stations, public buildings, doctor's surgeries, hospitals, shopping centres, etc.

Special destinations can be displayed on the map by means of a symbol. In the **Main window**, tap on <u>Options</u> > <u>Settings</u> > <u>POI</u> to select the categories to be displayed on the map.

#### Special destinations nearby

Special destinations nearby, are special destinations that are located within a given radius of your current location. This means you can always find the nearest petrol station for example, no matter where you are.

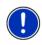

Note: GPS-reception must be sufficient for determining position. You

can see if GPS-reception is sufficient by looking at the **Ready**) symbol. For more detailed information, please refer to chapter "GPS status" on page 45.

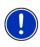

**Note:** In quick access mode, there are three categories of special destinations available from the current vicinity, which can be searched for quickly and without additional entry. For more detailed information, please refer to chapter "Quick access to special destinations" on page 27.

In the MAIN WINDOW, tap on New Destination > Search for POI > Nearby.

The **POI NEARBY** window opens.

Specify a category from which you would like to select a special destination

If sub-categories exist for the category you have selected, the <u>Sub</u> <u>Category</u> list will open.

Specify a sub-category from which you would like to select a special destination.

The <u>Name of the Destination</u> list opens. It contains the nearest special destinations in the specified category, sorted by distance.

Navigation - 25 -

- 4. Tap on the name of the destination.
- 5. Tap the <u>Start Navigation</u> button.

The map opens in **Preview** mode.

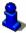

For detailed information on how to start navigation, please refer to chapter "Starting navigation" on page 30.

## Special destinations of nationwide significance

Special destinations of nationwide significance are airports, places of interest, national monuments, large ports etc. This enables you to find places of interest, for example, without having to know the name of the location.

In the MAIN WINDOW, tap on New Destination > Search for POI > Nationwide.

The **POI of NATIONAL SIGNIFICANCE** window opens.

Specify a category from which you would like to select a special destination.

The Name of the Destination list opens. It contains special destinations from the specified category, sorted alphabetically.

- 3. Tap on the name of the destination.
- 4. Tap the Start Navigation button.

The map opens in **Preview** mode.

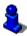

For detailed information on how to start navigation, please refer to chapter "Starting navigation" on page 30.

# Special destinations in a given location

Special destinations in a given location can be useful when navigating in an unfamiliar town.

 In the Main window, tap on New Destination > Search for POI > in a City.

The POI IN A CITY window opens.

- 2. Enter the name or the postal code of the destination location.
- Specify a category from which you would like to select a special destination
  - If sub-categories exist for the category you have selected, the <u>Sub</u> <u>Category</u> list will open.
- Specify a sub-category from which you would like to select a special destination.

- 26 - Navigation

The <u>Name of the Destination</u> list opens. It contains special destinations from the specified category, sorted alphabetically.

- 5. Tap on the name of the destination.
- 6. Tap the <u>Start Navigation</u> button.

The map opens in **Preview** mode.

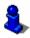

For detailed information on how to start navigation, please refer to chapter "Starting navigation" on page 30.

#### 5.2.4 Quick access to special destinations

The quick access system contains three categories of special destinations. Destinations in your vicinity that correspond to these categories can be listed quickly, without the need for additional entry.

► In the MAIN WINDOW, tap on Options > Settings > POI to select the categories available in the quick access system.

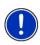

 $\textbf{Note:} \ \mathsf{GPS}\text{-reception must be sufficient for determining position.} \ \mathsf{You}$ 

can see if GPS reception is sufficient by looking at the (GPS Ready) symbol. For more detailed information, please refer to chapter "GPS status" on page 45.

1. In the **Main window**, tap the <u>New Destination</u> button.

The **New Destination** menu opens.

The symbols of the categories which have been selected for quick access can be seen in the menu at the bottom.

Tap on a category from which you would like to select a special destination.

The <u>Name of the Destination</u> list opens. It contains the nearest special destinations in the specified category, sorted by distance.

 $\label{eq:continuous} \textbf{3.} \quad \text{Tap on the name of the destination.}$ 

The map opens in **Preview** mode.

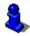

For information on how to start navigation, please refer to chapter "Starting navigation" on page 30.

#### 5.2.5 Information about the destination

For many destinations that you specify, there will be further information available, stored in the navigation system's database.

Navigation - 27 -

For example, for many restaurants there is a telephone number available. You can then call the restaurant in order to reserve a table, for example.

One of the destination entry windows described is open.

► Tap the (Destination Info) button.

The **DESTINATION INFO** window opens. It contains all the information about the specified destination that is stored in the navigation system's database

- ► Tap the Cancel button to close the **DESTINATION INFO** window.
- ► Tap the (Show on Map) button to show the destination on the map.

# 5.3 Selecting a saved destination

The following lists of destinations and addresses are available for selection in **NAVIGON 2100 | 2110** under My Destinations.

- LAST DESTINATIONS: destinations that you have previously navigated to.
- FAVOURITES: all destinations that you have stored in NAVIGON 2100 | 2110.

#### 5.3.1 Last Destinations

**NAVIGON 2100** | **2110** saves the last 30 destinations to which you have navigated in the **LAST DESTINATIONS** list.

- 1. In the **Main window**, tap on <u>My Destinations</u> > <u>Last Destinations</u>.
- 2. Tap the destination to which you would like to navigate.
- 3. Tap the <u>Start Navigation</u> button. The map opens in **Preview** mode.

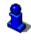

For detailed information on how to start navigation, please refer to chapter "Starting navigation" on page 30.

#### 5.3.2 Favourites

Destinations to which you often travel can be saved in the **FAVOURITES** list

In the **FAVOURITES** list, up to 300 destinations can be saved.

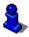

Information on how to store a destination can be found in chapter "Saving a destination" on page 31.

- 28 - Navigation

- 1. In the **Main window**, tap on My Destinations > Favourites.
- 2. Tap the destination to which you would like to navigate.
- Tap the <u>Start Navigation</u> button.
   The map opens in **Preview** mode.

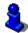

For detailed information on how to start navigation, please refer to chapter "Starting navigation" on page 30.

# 5.4 Navigating homewards

In **NAVIGON 2100** | **2110** you can save your address as home address. You can navigate to your home address at anytime by activating a single button.

The first time you tap the <u>Take Me Home</u> button, you will be requested to enter your address.

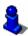

Further information about entering your home address can be found in chapter "Defining a destination as home address" on page 31.

▶ In the **Main window**, tap the Take Me Home button.

If you have not yet entered your home address, a dialog window will notify you of this.

Navigation starts. The route profile used for the previous navigation applies.

# 5.5 Determining destinations on the map

You may indicate a destination directly on the map. In addition to towns and streets, you may also select special destinations quickly.

- 1. In the MAIN WINDOW, tap on Show Map.
- Tap the (<u>Destination search</u>) button.
   The map opens in **Destination search** mode.
- 3. Tap on the point to which you wish to navigate.

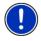

**Note:** Please refer to chapter "Map in Destination search mode" on page 42 for information about how to change the map view so that your destination can easily be seen on it.

The destination that you have selected appears under the cross hairs

The geographical coordinates of the destination and the corresponding address are shown in the bottom third of the screen.

Navigation - 29 -

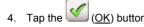

The **DESTINATION ON MAP** window opens. The detailed address data of the selected destination is displayed in the left-hand upper corner

Tap the <u>Take Me There</u> button.
 The map opens in **Preview** mode.

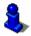

For detailed information on how to start navigation, please refer to chapter "Starting navigation" on page 30.

# 5.6 Starting navigation

The map is open in Preview mode.

The navigation destination is depicted by a small flag. The route and the estimated trip time are displayed.

#### **Route Profile**

A so called route profile forms the basis of the route calculation.

Tap the Route Profile button if you want to view or change the route profile.

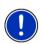

**Note:** If you change the route options, these remain valid for subsequent navigation.

Information about how to change individual route profile settings can be

obtained by tapping on the corresponding

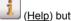

# **Turn-by-Turn List**

If you would like to see detailed directions for the route, tap on Options > Show Turn-by-Turn List.

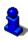

For detailed information about the functions in the **Turn-By-Turn List** window, please refer to chapter "Turn-by-Turn List" on page 45.

# Starting navigation

► Tap the <u>Start Navigation</u> button or simply start driving.

- 30 - Navigation

#### No GPS reception

If the received GPS signal is insufficient, the following message will appear: "GPS reception is currently not sufficient. Navigation starts automatically as soon as GPS reception is OK again."

You have the following options:

- ▶ Wait until GPS reception is sufficient for determining position, the route will be recalculated and you can begin navigation.
- ► Tap the <u>Cancel</u> button. The **Main Window** opens. Your destination is saved in the **Last Destinations** list.
- ► Tap the <u>Demo</u> button. The route will be calculated using the centre of the specified location as starting point. Subsequently, navigation of the route will be simulated.

Tap (Back) to end the demonstration.

# 6 Managing Destinations

Every destination that you enter, and the destinations from the **LAST DESTINATIONS** list may be saved to the **FAVOURITES** list. This makes sense if you frequently navigate to a particular destination.

# 6.1 Saving a destination

- Enter a destination as described in "Specifying a new destination" on page 23. Do not tap the <u>Start Navigation</u> button!
- 2. Tap on Options > Save Destination.
- OR -
- Select a destination from the LAST DESTINATIONS list as described in chapter "Last Destinations" on page 28. Do not tap the <u>Start</u> <u>Navigation</u> button!
- 2. Tap on Options > Save as Favourite.
- 3. Enter a name for the destination.
- If you want to define the destination as your home address, tap on the (Toggle) button so that the value Yes is highlighted in black.
- 5. Tap the Save button.

# 6.2 Defining a destination as home address

Only one destination from the **FAVOURITES** list can be defined as your home address.

You can then begin navigation to this destination very quickly by tapping the Take Me Home button in the **MAIN WINDOW**.

- Select the destination which you want to define as your home address from the FAVOURITES list. (See chapter "Favourites" on page 28)
- 2. Tap on Options > Home Address.

The selected destination has now been saved as your home address. Your home address now appears in the **FAVOURITES** list marked by a house symbol.

# 7 Routes with stages

It is possible to plan routes without GPS-reception, in the comfort of your home for example. Planned routes can be saved for later use, this allows you to plan as many routes as you like e.g. for your holidays.

# 7.1 Route planning

- In the MAIN WINDOW, tap the <u>Options</u> button.
  The options list opens.
- Tap the <u>Route Planning</u> option.
   The <u>ROUTE PLANNING</u> window opens.

## 7.1.1 Entering the starting point

The starting point of a route, is the point at which you want to begin your trip. This need not necessarily be the current location. If you are at home planning a route for your holidays, you could, for example, enter your hotel as the starting point.

The starting point is only important if you want to see a planned route on the map, but currently have no GPS reception, or you are not currently at the planned starting point. The starting point that you enter therefore has the flow number "0".

As soon as you begin navigation, your current location will be used as the starting point for the route calculation.

The first stage is therefore the trip to the route point with the flow number "1".

Tap on the <u>Specify Starting Point</u> field.
 The **STARTING POINT** menu opens.

If you want to enter your current location as the starting point:

2. Tap on the Current Position menu item.

If you want to enter a different starting point:

- 32 - Routes with stages

- 2. Tap the corresponding button.
- 3. Enter the starting point. (See the corresponding section of chapter "Navigation" on page 21 ff.)
- 4. Tap the Set Starting Point button.

The selected starting point will now be displayed next to the 0°(Starting Point) button.

#### Changing the starting point

► Tap the Specify Starting Point field.

The **STARTING POINT** menu opens. You can now enter a different starting point. Proceed as described above.

#### 7.1.2 Entering route points

Route points are destinations on the route that you want to navigate to. The flow number for each route point can be found on a button in front of it

- 1. Tap the Add Route Point field.
  - The **ROUTE POINT** menu opens.
- Tap on the button for the desired destination entry type.
- 3. Enter the route point. (See the corresponding section of chapter "Navigation" on page 21 ff.).
- 4. Tap the Add button.

The selected route point will now be shown next to its flow number.

Repeat these steps for each additional destination that you want to add to your route.

## 7.1.3 Editing route points

Route points can be deleted from a route. The order of the route points can be varied as you wish.

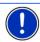

**Note:** The start point (flow number "0") can neither be moved nor deleted.

▶ Tap on the route point that you want to edit.

The context menu contains the following buttons:

5

Route Point Up: Moves the selected route stage forwards. (Example: route point 2 becomes route point 1).

Routes with stages - 33 -

Route Point Down: Moves the selected route point backwards. (Example: route point 2 becomes route point 3).

<u>Delete</u>: Deletes the selected route point. A dialog window prompts you to confirm deletion.

# 7.2 Managing routes

You can save each planned route under a particular name.

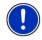

m

**Note:** Only the start point and route points will be saved, not, however, the calculated route. If you load a route that has been saved, it must be recalculated before navigation can begin.

You can load, rename or delete stored routes.

#### 7.2.1 Saving routes

The **ROUTE PLANNING** window is open. You have entered the starting point and at least one route point.

- Tap on <u>Options</u> > <u>Save Route</u>.
- 2. Enter a name for the route.
- 3. Tap the Save button.

The destination is now saved to the **SAVED ROUTES** list. The dialog window closes.

# 7.2.2 Loading routes

- 1. Tap on Options > Saved Routes.
- 2. Tap the route that you want to load.
- Tap the Load Route button.

The **ROUTE PLANNING** window opens. The starting point and the route points of the loaded route have been entered.

# 7.3 Navigation

The route must be calculated first. You may then begin navigation or just simulate it.

# 7.3.1 Calculating and displaying routes

It is possible to calculate and display a planned route on the map even without GPS reception in order to get an impression of the journey.

- 34 - Routes with stages

The **ROUTE PLANNING** window is open. The starting point and at least one route point have been entered.

1. Tap the Show Route button.

The map window opens in **Preview** mode.

The starting point and the route points are marked by flags. For each stage, the distance and the estimated trip time is given. This data is also displayed for the entire route.

#### 7.3.2 Simulating routes

It is also possible to simulate navigation.

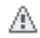

**Note:** The reception of GPS-signals is not necessary for simulation. Simulation is restricted to routes of 60 mi max

You have calculated and displayed a route.

Tap on Options > Simulation.

The route will be recalculated for simulation purposes. Simulation starts when calculation has finished

#### **Ending simulation**

You may end simulation at any time.

Tap the (Back) button. The ROUTE PLANNING window opens.

#### 7.3.3 Starting navigation

You have calculated and displayed a route.

#### **Route Profile**

The calculation of a route is based on so called route options.

If you want to view or change these options, tap the Route Profile button.

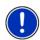

Note: If you change the route options, these remain valid for subsequent navigation.

You can get information regarding changing individual route profiles by

tapping the corresponding

(Help) button.

Routes with stages - 35 -

#### **Turn-by-Turn List**

If you would like to see detailed directions for the route, tap on Options > Show Turn-by-Turn List.

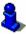

For detailed information about the functions in the **Turn-By-Turn List** window, please refer to chapter "Turn-by-Turn List" on page 45.

## Starting navigation

Tap the Start Navigation button or simply start driving.

#### No GPS reception

If the received GPS signal is insufficient, the following message will appear:

"GPS reception is currently not sufficient. Navigation starts automatically as soon as GPS reception is OK again."

You have the following options:

- Wait until GPS reception is sufficient for determining position, the route will be recalculated and you can begin navigation.
- ► Tap the <u>Cancel</u> button. The **Main window** opens. The destination is saved to the **Last Destinations** list.

# 8 Options

Some windows offer options that lead to further functions.

- Tap the <u>Options</u> button to open the options list.
- Tap the option you would like to execute.
- If you would like to quit the options list without selecting an option, tap the <u>Options</u> button again.

<u>Delete All</u>: Deletes all destinations from the **LAST DESTINATIONS** list. The list is then empty. A dialog window prompts you to confirm deletion.

Save as Favourite: Saves the specified destination to the **FAVOURITES** list.

For more detailed information, please refer to chapter "Saving a destination" on page 31.

Show on Map: Shows the specified address on the map.

<u>Settings</u>: Opens the **SETTINGS** window. Here you can configure the navigation system.

For more detailed information, please refer to chapter "Configuring NAVIGON 2100 | 2110" on page 48.

- 36 - Options

- <u>Logbook</u>: Opens the **LogBook** window. Here you can begin and end logbook recording.
  - For detailed information, please refer to chapter "Logbook" on page 48.
- Saved Routes: Opens a dialog window in which you can load a stored route.
- <u>GPS status</u>: Opens the **GPS status** window. Here you can see details regarding GPS reception. You can also save data regarding the current location.
  - For more detailed information, please refer to chapter "GPS status" on page 45.
- <u>Home Address</u>: Saves the selected destination as your home address. You can then begin navigation to this destination very quickly by tapping the Take Me Home button in the **Main window**.
- <u>Touchscreen Calibration</u>: Opens a window in which you can recalibrate the touchscreen (realign) should it react imprecisely to touch.
- Show Map: Opens the map in **Destination search** mode. Here you can determine your navigation destination directly on the map.
  For more detailed information, please refer to chapter "Determining destinations on the map" on page 29.
- <u>Delete</u>: Deletes the selected destination from the **FAVOURITES** list or the selected route from the **SAVED ROUTES** list. A dialog window prompts you to confirm deletion.
- New Route: Deletes the starting point and all route points from the ROUTE PLANNING window, so that you can plan a new route.
  - If necessary, save the previously planned route!
- <u>Product Information</u>: Opens a window in which you can obtain information regarding the installed software.
- <u>Save Route</u>: Opens a window in which you can save the planned route under a specific name.
  - For more detailed information, please refer to chapter "Saving routes" on page 34.
- Route Planning: Opens the ROUTE PLANNING window. Here you can plan routes, manage planned routes and start navigation to a planned route.

  For more detailed information, please refer to chapter "Routes with stages" on page 32.
- <u>Route Profile</u>: Opens the **ROUTE PROFILE** window. Here you can view the options for route planning and, if necessary, change them.

Options - 37 -

- <u>Simulation</u>: Simulates a navigation based on the displayed route. This simulation can be performed without GPS reception. Simulation is, however, restricted to routes of max 60 mi.
- Rename: Opens a window in which you can change the name for the selected destination or route.
- <u>Traffic</u>: Opens the **Traffic Information** window in which pending reports are listed. For detailed information, please refer to chapter "TMC (Traffic Information)" on page 46.
- Show Turn-by-Turn List: Shows detailed directions for the route, including all points at which you must turn.

For more detailed information, please refer to chapter "Turn-by-Turn List" on page 45.

- <u>Factory Settings</u>: Opens a window in which you can reset all settings to the original factory settings.
- <u>Delete Destination</u>: Deletes the highlighted destination from the list (**LAST**<u>DESTINATIONS</u> or <u>FAVOURITES</u>). A dialog window prompts you to confirm deletion.
- <u>Save Destination</u>: Saves the specified address in the **FAVOURITES** list.

  For more detailed information, please refer to chapter "Saving a destination" on page 31.
- Add to Route: Opens route planning. The address specified will be added as the first route point of a new route.

For more detailed information, please refer to chapter "Routes with stages" on page 32.

# 9 Working with the map

## 9.1 Maps

Even if you have stored several navigation maps on the navigation system's memory card, **NAVIGON 2100** | **2110** can only operate with one map at a time.

Tap on <u>Options</u> > <u>Settings</u> > <u>Current Map</u> to see which map is currently being used. You can also select another map here.

### 9.2 Map in Preview mode

You have entered a destination and tapped the Start Navigation button.

- OR -

You have planned or loaded a route and tapped the Show Route button.

The map opens in **Preview** mode. The entire route is visible.

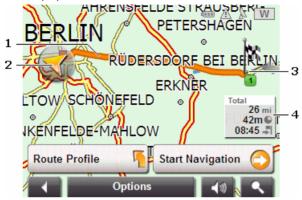

- 1 The route is highlighted in orange.
- 2 A triangle in orange shows your current position.

If you display a planned or loaded route and the specified starting point is not the same as your current location, then the current position may or may not be shown on the preview.

- 3 The destination is marked with a little flag.
  - When you have planned or loaded a route and displayed it, the starting point and each route point will be marked with a little flag.
- 4 You will see the total distance for the route in a small info box, together with the estimated trip time and the estimated time of arrival.

This information can be displayed or hidden by tapping on <a href="Options">Options</a> > <a href="Settings">Settings</a> > <a href="Basic Settings">Basic Settings</a>.

If you display a route with several stages, you will see this information for each stage.

- ► Tap the Route Profile button to view or change the settings on which the route calculation is based.
- Tap the <u>Start Navigation</u> button to begin the journey. When you display a planned or loaded route, the route may be recalculated. Starting point for the calculation is your current location. You will now be guided to the first route point entered.
- Tap on <u>Options</u> > <u>Show Turn-by-Turn List</u> to view detailed directions for the route. (See "Turn-by-Turn List" on page 45)

► Tap the (Destination search) button to view the map in Destination search mode. (See "Map in Destination search mode" on page 42).

## 9.3 Map in Navigation mode

After the route has been viewed in **Preview** mode, navigation will start. The map opens in **Navigation** mode.

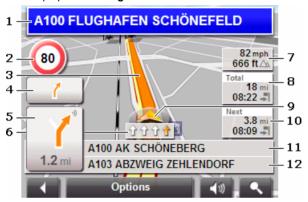

- Signposting to be followed is displayed here.
- 2 Effective speed limits are displayed here (where available).
- 3 The route is marked by the colour orange.
- When two manoeuvres need to be executed in quick succession, the small arrow field indicates the second manoeuvre to be executed.
- The large arrow field shows a schematic depiction of the next junction which you should turn on to. The remaining distance to this junction is diplayed beneath.

As you get closer to the junction, you will see a spot diagram instead of the distance

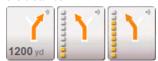

The nearer you get to the junction, the more yellow spots are displayed.

If you don't have to change direction for a longer period, you will see only a forward-facing arrow. The distance for which you are to follow the road you are on is displayed beneath the arrow.

- ▶ Tap the large arrow field to hear current route instructions.
- The traffic lanes to be followed to your destination are depicted in the colour orange.
- 7 The height above sea level and the current speed are displayed here.
- The remaining distance to the destination, the estimated duration of the trip, and the estimated time of arrival can be seen in the **Total** field.
- A triangle in orange shows your current position on the map. The map sector displayed changes continually so that your current position is always more or less centred on the map.
- If you are navigating a route with several stages, you will see the remaining distance, estimated duration of the trip, and the estimated time of arrival for the next interim destination in the **Next** field.
- The name of the next stretch of road that you must travel on is displayed in the upper street field.
- 12 The name of the street you are currently travelling on is displayed in the lower street field.

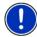

**Note:** The displays for many of the above mentioned fields can be configured via <u>Options</u> > <u>Settings</u> > <u>Basic Settings</u>. Some displays only function if the corresponding information is available on the map.

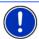

**Note:** If you tap on the large arrow field, the current route instruction will be repeated.

- ► Tap on Options > Show Turn-by-Turn List to view detailed directions for the route. (See "Turn-by-Turn List" on page 45)
- Tap the (Destination search) button to view the map in Destination search mode. (See "Map in Destination search mode" on page 42).

### **Quitting navigation**

Tap the (Back) button to quit navigation. A dialog window prompts you to confirm.

Working with the map - 41 -

#### Map functions in Navigation mode

When the map is open in **Navigation** mode, tap any point on the map. Buttons with various functions will be displayed.

<u>2D/3D</u>: Changes between 2D and 3D mode. The symbol for the mode that is currently set is marked orange.

<u>Day/Night</u>: Changes between "day" and "night" display modes. The symbol for the mode that is currently set is marked orange.

Interim Destination: Opens a menu for entering an interim destination.

The navigation system will first guide you to this interim destination. Afterwards, you may simply continue navigation to your original destination

Skip Route Point: Tap this button to omit the next route point. This button is inactive when less than 2 route points are pending.

<u>Block</u>: Tap this button in order to block a section of the route that lies in front of you, i.e. to recalculate the route in order to avoid this section of the route, e.g. if you have heard of a traffic jam relating to this section on the radio.

Tap this button again to remove the block.

<u>POI on Your Route</u>: Tap this button to display special destinations on your route. This enables you to find out, for example, how far it is to the nearest services. A destination shown here can be added as an interim

destination by tapping the (Interim Destination) button to the right of its entry in the list.

## 9.4 Map in Destination search mode

The map is always in **Destination search** mode when a pair of cross hairs can be seen.

When you are driving, the map's orientation does not change. It is always oriented with north at the top.

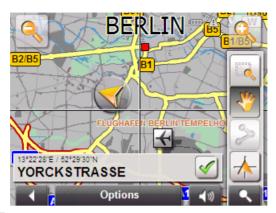

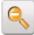

Zoom Out: The map section shown becomes larger, but you will see fewer details.

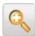

Zoom In: The map section becomes smaller, but you will see more details.

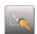

Zoom Mode: When this button is active, you can plot a map section with the pen or with your finger.

Plot the map section from upper left to bottom right and it will then zoom to fit the size of the screen.

Plot the map section from bottom right to top left, and the map will zoom out.

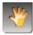

<u>Pan Mode</u>: When this button is active, you can move the map section with the pen or with your finger. Simply push the map in the desired direction.

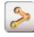

Entire Route: Zooms the map so that the entire route is visible.

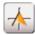

<u>Current Position</u>: Selects the map section shown so that the current location is centred.

Working with the map - 43 -

#### 9.4.1 Operating in Destination search mode

1. Tap on the point to which you wish to navigate.

The destination that you have selected appears under the cross hairs.

The geographical coordinates of the destination and the corresponding address are shown in the bottom third of the screen.

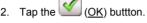

Buttons with various functions will appear.

<u>Take Me There</u>: Begins navigation to the selected point. If you are currently navigating, navigation will be aborted.

<u>Interim Destination</u>: Sets the selected point as an interim destination. The navigation system will first guide you to this interim destination. Afterwards, you may simply continue navigation to your original destination.

This function is only active during navigation.

<u>Set as Destination</u>: Adds the selected point as the last point in the route plan. If no route plan was open, the selected point will become the first point in a new route plan.

<u>Save</u>: Opens the **SAVE DESTINATION As...** window. You can enter a name under which the selected point will be stored in the **FAVOURITES** list.

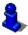

For more detailed information, please refer to chapter "Saving a destination" on page 31.

<u>Search Nearby</u>: Opens the **POI NEARBY** window. Here you can search for destinations near the specified point. (See "Special destinations nearby" on page 25)

- ► Tap the (<u>Destination search</u>) button to quit the **Destination** search mode. You will be returned to the window from which you started this mode.
- ► Tap the (Back) button to return to the MAIN WINDOW. If you are currently navigating, you will be prompted to confirm your decision to quit navigation.

# 10 Useful functions

### 10.1 GPS status, storing the current location

In the **GPS STATUS** window, you will find an overview of the data the navigation system calculates from the received GPS signals.

GPS status is available via the options of several windows.

- Tap on <u>Options</u> > <u>GPS status</u>.
   The current location can be stored in the <u>FAVOURITES</u> list.
- Tap the <u>Save Position</u> button.
   The <u>Save Destination as...</u> dialog window opens. The cursor blinks in the Name field.
- Enter a name for the destination.
- Specify whether your current position should be stored as the home address.
- 5. Tap the Save button.

## 10.2 Turn-by-Turn List

You can display detailed directions of the calculated route before starting navigation or at any time during navigation. This list displays all of the driving instructions in table form.

The map is open in **Preview** or **Navigation** mode.

► Tap on Options > Show Turn-by-Turn List.

The Turn-by-Turn List window opens.

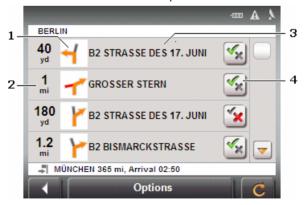

1 Schematic depiction of the next junction where you must turn.

Useful functions - 45 -

- 2 Distance to this junction.
- 3 Name of the street onto which you must turn.
- 4 Indicates whether you want to travel on the relevant route section or not

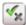

(Allow): The relevant section may be included on the route.

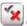

(Forbid): The relevant section may not be included on the route.

#### 10.2.1 Blocking route sections

- Tap on the route sections that you do not want to travel on, so that the (Forbid) symbol appears next to them.
- 2. Tap the (Modify Route) button.

The navigation system calculates an alternative route avoiding the route sections selected. The new driving instructions are displayed in the Turn-by-Turn List window.

3. Tap the (Back) button to close the Turn-by-Turn List window

## 10.2.2 Removing blocks and using original routes

Section blocks can be removed at anytime.

 In the TURN-BY-TURN LIST window, tap on Options > Calculate original route.

## 10.3 TMC (Traffic Information)

The integrated TMC receiver enables the navigation system to make use of current traffic messaging. If necessary, it can change your route dynamically in order to avoid a traffic jam, for example.

### 10.3.1 Displaying traffic messages

The traffic reports that are currently valid are available via the options of several windows.

1. Tap on Options > Traffic.

The **Traffic Information** window opens.

Above the list, the <u>Traffic information</u> button shows the type of traffic messaging listed and how many messages of this type are listed.

- 46 - Useful functions

Tap the <u>Traffic information</u> button to select the messages to be displayed.

For each traffic message in the list, information about the location and type of traffic obstruction will be displayed.

▶ Tap a message to display detailed information.

The navigation system can Avoid ( ) or Ignore ( ) obstructions on the route. The Avoid / Ignore button shows the corresponding status.

- ▶ Tap the button to select the alternative setting.
- ► Tap the (Back) button to close the TRAFFIC INFORMATION window

#### 10.3.2 TMC Settings

 In the TRAFFIC INFORMATION window, tap on <u>Options</u> > <u>TMC</u> Settings.

In the **TMC SETTINGS** window, you can set and configure the TMCsender, this will determine the effect a received traffic message concerning your route will have on consequent routing.

#### **Tuning Mode**

Tap the <u>Tuning Mode</u> button to determine the settings for the station you have chosen to receive traffic information.

- Automatically: Use the arrow buttons in the station section to tune into another station. The system will search for another station if reception becomes poor.
- ► Hold station: Use the arrow buttons in the station section to tune into another station. The system will search for the same station on a different frequency if the signal becomes poor.
- Hold frequency: Use the arrow buttons in the station section to tune into another frequency. The system will not search for another station if reception becomes poor.

#### Recalculate Route

Tap on <u>Recalculate Route</u> to determine the effect new messages concerning your route have on route calculation.

- <u>Automatically</u>: An alternative route avoiding the traffic obstruction will be calculated.
- On request: The message will be displayed. In this window, you can determine whether or not an alternative route should be calculated.

Useful functions - 47 -

# 10.4 Logbook

You can use **NAVIGON 2100 | 2110** to record a logbook. The logbook is recorded in the "<u>Logbook.xIs</u>" file. You can open the file with Microsoft Excel. Each recorded trip is added at the bottom of the table as a new entry.

During the first recording of a trip, the "<u>Logbook.xIs</u>" file is created in the "MN6 Logbook" directory on the navigation device's memory card. If you delete or move this file, a new file will be created when you next record a trip.

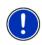

**Note:** Trips are recorded simultaneously in an additional file. This file is compatible with the **WISO Sparbuch 2007** program and is called "<u>MN6DriversLog.bin</u>". It can also be found in the "MN6 Logbook" directory on the navigation devices memory card.

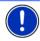

**Note:** When logbook recording is started, every movement of the vehicle will be recorded, even when you are not navigating.

#### Starting a recording

- 1. Tap on Options > Logbook.
- Enter the required details.
- 3. Tap the Start button.

#### Stopping the recording

- Tap on <u>Options</u> > <u>Logbook</u>.
- 2. Tap the Stop button.

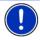

**Note:** A dialog window opens when you have reached your destination. Specify whether you would like to end logbook recording or not.

# 11 Configuring NAVIGON 2100 | 2110

The **SETTINGS** window is where you can adapt **NAVIGON 2100 | 2110** to suit your personal requirements.

The settings can be reached via the options of several windows.

Tap on Options > Settings.

The **SETTINGS** window has several buttons: <u>Current Map</u>, <u>POI</u>, <u>Basic Settings</u> and <u>Route Profile</u>.

▶ Tap a button to open the corresponding settings window.

The settings of the individual windows are distributed on several windows. You can toggle between these windows with the

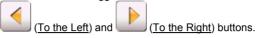

Some settings can only accept two or three different values. These

settings can be recognised by the (Toggle) button. All potential values are visible. The value that is currently valid is highlighted in black.

Tap the (Toggle) button to alternate between the potential values.

Some settings can accept several different values. These settings can be recognised by the (<u>List</u>) button. The value that is currently valid is visible.

- 1. Tap the [I] (<u>List</u>) button.
  - A list with all potential values opens. The value that is currently valid is marked.
- 2. Tap the desired value. It is now marked.
- 3. Tap the OK button.

The list closes again. The new value will be displayed.

For each setting there is a (Help) button. When you tap it, you will see a precise explanation of the corresponding setting.

You can close the settings windows in two ways:

- ► Tap the Done button.
  - Any changes you have made will be adopted.
- ► Tap the <u>Cancel</u> button.

Any changes you have made will not be adopted.

The **SETTINGS** window is open again.

# 12 Appendix

# 12.1 Technical data

| Dimensions           |                       | 102.6 x 79.5 x 18.7 mm                             |  |
|----------------------|-----------------------|----------------------------------------------------|--|
| Weight               |                       | ca. 153 g                                          |  |
| Operating conditions | Operating temperature | -10°C bis 60°C                                     |  |
|                      | Storage temperature   | -20°C bis 70°C                                     |  |
|                      | Humidity              | 0% bis 90%, non-precipitating                      |  |
| CPU                  |                       | Samsung 2440-400Mhz                                |  |
| Operating Syst       | tem                   | Microsoft Windows® CE Net 5.0                      |  |
| Display              |                       | 3.5"-LCD-Colour display with resistive Touch-Panel |  |
|                      |                       | 320 x 240 pixels (WQVGA)                           |  |
|                      |                       | landscape format, permeable                        |  |
| Momony               | ROM                   | 64 MB                                              |  |
| Memory               | RAM                   | 64 MB                                              |  |
|                      |                       | built-in (SiRF GPS III, 20 channels)               |  |
| GPS                  |                       | Built-in antenna                                   |  |
|                      |                       | Socket for external antenna                        |  |
| TMC View             |                       | built-in (GNS FM6)                                 |  |
| I/O                  | Keyboard              | Software keyboard                                  |  |
|                      | Loudspeaker           | built-in                                           |  |
|                      | Memory card           | SD, MMC                                            |  |
|                      | USB                   | USB 1.1                                            |  |
| Battery              | Туре                  | Li-lon, 1100 mAh                                   |  |
|                      | Period of operation   | up to 3 hours                                      |  |
| Chamina              | Electronic            | built-in                                           |  |
| Charging             | Duration              | approx. 2-3 hours                                  |  |
| Car charger cable    | Input                 | 12V = (Direct current, DC)                         |  |
|                      | Output                | 5V =; 1A (Direct Current, DC)                      |  |

- 50 - Appendix

### 12.2 Identification and serial number

The navigation device has been provided with various identification labels which can be found beneath the cover on the back of it. (e.g. CE label, serial number, ....)

If you need to see any of these labels, please proceed as follows:

Insert a sharp object (e.g. a knife or a small screwdriver) in the slot between the device and the rear cover.

Twist the object used so that the rear cover opens.

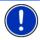

**Note:** When closing the cover, ensure that it sits properly! If it is seated incorrectly, the microphone may be covered over.

## 12.3 Declaration of Conformity

Products with the CE marking comply with Radio & Telecommunication Terminal Equipment Directive (R&TTE) (1999/5/ECC), the Electromagnetic Compatibility Directive (89/336/ECC) and the Low Voltage Directive (73/23/ECC) – as amended by Directive 93/68/ECC - issued by the European Community Commission.

Accordance with these directives implies conformity with the following European Standards:

EN301489-1

EN301489-3

EN55022

FN55024

EN61000-3-2

EN61000-3-3

IEC 60950

The manufacturer is not liable for modifications made by the user which may alter the device's conformity with the CE label, nor the consequences thereof.

Appendix - 51 -

# 13 Index

| В                    | G                    |
|----------------------|----------------------|
| Block42, 46          | GPS                  |
|                      | Faulty reception 22  |
| С                    | Initialise23         |
| C                    | Signals14            |
| Calibration          | Symbols17            |
| Configuration48      | GPS status45         |
| Current Position     |                      |
| Save45               | H                    |
| D                    | Home Address 29, 31  |
| Ь                    | Hotline              |
| Data entry           |                      |
| Destination          | ī                    |
| Direct Access 27     | I                    |
| Enter an Address 24  | Input Sequence24     |
| Favourites 28        | Interim Destination  |
| From Map29           | memi bestination     |
| Home Address 29, 31  |                      |
| Input Sequence24     | K                    |
| Last Destinations 28 | March a and          |
| My Destinations28    | Keyboard19           |
| New Destination23    |                      |
| Save31               | L                    |
| Search for POI25     | _                    |
| in a City26          | Logbook 37, 48       |
| Nationwide26         |                      |
| Nearby25             | М                    |
| Start Navigation30   | IAI                  |
| Take Me Home 29, 31  | Main Window 22       |
| Turn-by-Turn List 30 | Manual               |
|                      | Symbols6             |
| E                    | Map                  |
| _                    | Destination search42 |
| Energy 11, 13, 18    | Navigation40         |
| Entering data        | Preview              |
| -                    | Menu 20              |
| F                    | My Destinations28    |
| г                    | -                    |
| Factory Settings 38  |                      |

- 52 -

| Navigation   Block                                                                                                    | N                     | Route Profile                 |
|----------------------------------------------------------------------------------------------------|-----------------------|-------------------------------|
| Block                                                                                                    | Navigation            |                               |
| Interim Destination                                                                                                    | 3                     |                               |
| No GPS reception                                                                                                    |                       |                               |
| POI on Your Route                                                                                                    |                       |                               |
| Route Profile                                                                                                    |                       |                               |
| Skip Route Point         42         Simulation         35           Start         30, 35         Start Navigation         35           Turn-by-Turn List         30, 36         Starting Point         32           NAVIGON 2100   2110         Turn-by-Turn List         36           Description         10         Turn-by-Turn List         36           Energy         11, 13         Installation         12           Registration         12         Safety information         15           Scope of Delivery         10         Scope of Delivery         10           Start         22         Search for POI         Direct Access         27           TMC         13         in a City         26           NavIGON fresh         12         Nationwide         26           New Destination         23         Service         7           Service         7         Settings           Calibration         37         Outne         38           POI         20         Service         38           Product Information         37         Volume         17           Simulation         Quit         35           Quit         35         Start                                                                                                    |                       |                               |
| Start                                                                                                    |                       |                               |
| Turn-by-Turn List                                                                                                    |                       |                               |
| NAVIGON 2100   2110         Turn-by-Turn List         36           Description         10           Energy         11, 13           Installation         12           Registration         12           Scope of Delivery         10           Storage card         11, 14           TMC         13           NAVIGON fresh         12           New Destination         23           New Destination         23           PO         Settings           Calibration         37           Configuration         48           Factory Settings         38           Product Information         37           Volume         17           Simulation         20           Quit         35           Start         35           Start         35           Start         35           Start         35           Start         35           Start         35           Start         35           Start         35           Start         35           Start         35           Storage card         11, 14                                                                                                    |                       |                               |
| Description                                                                                                    |                       |                               |
| Energy                                                                                                    |                       | Turri-by-Turri List           |
| Installation                                                                                                    | Description10         |                               |
| Registration                                                                                                    |                       | S                             |
| Scope of Delivery                                                                                                    |                       |                               |
| Scope of Delivery   10                                                                                                    |                       | Safety information 15         |
| Storage card                                                                                                    |                       |                               |
| TMC         13         in a City         26           NAVIGON fresh         12         Nationwide         26           New Destination         23         Nearby         25           Service         7         Settings         Calibration         37           Options         20, 36         Configuration         48           Factory Settings         38         Product Information         37           Volume         17         Simulation         20           POI         Simulation         Quit         35           Start         35         Start         35           Nationwide         26         Nothionwide         19           Nearby         26         Software keyboard         19           Nearby         25         Storage card         11, 14           Support         7         Symbols used in this manual         6           T         T         T           Recalculate Route         47         TMC           Route Planning         32         Route points         A6           Delete         34         Symbols         18           Indicate         33         Tuning Mode         47 <th></th> <th>Search for POI</th>                                                                                                    |                       | Search for POI                |
| NAVIGON fresh         12         Nationwide         26           New Destination         23         Nationwide         26           Nearby         25           Service         7           Settings         Calibration         37           Configuration         48           Factory Settings         38           Product Information         37           Volume         17           Simulation         Quit         35           Valume         35           Start         35           Start         35           Start         35           Start         35           Skip Route Point         42           Software keyboard         19           Storage card         11, 14           Support         7           Symbols used in this manual         6           TMC         6           Recalculate Route         47           Route Planning         32           Route Points         46           Delete         34           Indicate         33           Order         33           Tuning Mode         47 <th></th> <th>Direct Access27</th>                                                                                                    |                       | Direct Access27               |
| NAVIGON fresh.         12         Nationwide         26         Nearby         25         Service         7         Settings         Calibration         37         Options         20, 36         Configuration         48         Factory Settings         38         Product Information         37         Volume         17         Simulation         Quit         35         Start         35         Start         35         Start         35         Start         35         Start         35         Storage card         19         Storage card         19         Storage card         11, 14         Support         7         Symbols used in this manual         6           R         T         Take Me Home         29, 31         TMC           Recalculate Route         47         Take Me Home         29, 31           TMC         Recalculate Route         47         Show         46           Show         46         Symbols         18           Indicate         33         Tuning Mode         47                                                                                                    |                       |                               |
| New Destination         23         Nearby         25           Service         7           Settings         Calibration         37           Options         20, 36         Configuration         48           Factory Settings         38           Product Information         37           Volume         17           Simulation         Quit         35           Start         35           Start         35           Start         35           Start         35           Start         35           Start         35           Storage card         19           Nearby         25           Nearby         25           Nearby         25           Storage card         11, 14           Support         7           Symbols used in this manual         6           T         Take Me Home         29, 31           TMC         Recalculate Route         47           Show         46           Show         46           Show         46           Show         46           Symbols         18 <tr< th=""><th></th><th></th></tr<>                                                                                                    |                       |                               |
| Service                                                                                                    | New Destination 23    |                               |
| Options         20, 36         Settings Calibration         37 Configuration         48 Factory Settings         38 Product Information         37 Volume         17 Simulation         37 Volume         17 Simulation         35 Start         35 Start         35 Storage card         19 Storage card         11, 14 Support         17 Symbols used in this manual         6           R         T         T         T         TMC         TMC         R         TMC         R         Secalculate Route         47 Show         46 Show         46 Show         46 Symbols         31 Show         46 Symbols         31 Show         46 Symbols         31 Tuning Mode         47 Tuning Mode         47 Tuning Mode         47 Tuning Mode         47 Tuning Mode         47 Tuning Mode         47 Tuning Mode         47 Tuning Mode         47 Tuning Mode         47 Tuning Mode         47 Tuning Mode         47 Tuning Mode         47 Tuning Mode         47 Tuning Mode         47 Tuning Mode                                                                                                    |                       |                               |
| Calibration   37                                                                                                    |                       |                               |
| Options         20, 36         Configuration         48           Factory Settings         38           Product Information         37           Volume         17           Simulation         35           Quit         35           Start         35           Start         35           Skip Route Point         42           Nationwide         26           Nearby         25           POI on Your Route         42           Product Information         37           Storage card         11, 14           Support         7           Symbols used in this manual         6           T         TMC           Recalculate Route         47           Route Planning         32           Route points         34           Delete         34           Indicate         33           Order         33           Tuning Mode         47           Tuning Mode         47                                                                                                    | U                     | •                             |
| Password Lock                                                                                                    | Ontions 20.36         |                               |
| P         Product Information         37 Volume         37 Volume         37 Volume         17 Simulation           POI         Quit         35 Start         35 Start         35 Start         35 Skip Route Point         42 Software keyboard         19 Storage card         11, 14 Support         17 Symbols used in this manual         17 Symbols used in this manual         6           R         T         T         Take Me Home         29, 31 TMC           Route Planning         32 Route Points         47 TMC         Recalculate Route         47 Show         46 Symbols         48 Symbols         18 Tuning Mode         47 Tuning Mode         47 Tuning Mode                                                                                                    | Οριιοτίο20, 30        |                               |
| P         Volume         17           Password Lock         20         Simulation           POI         Quit         35           Direct Access         27         Start         35           in a City         26         Skip Route Point         42           Nationwide         26         Software keyboard         19           Nearby         25         Storage card         11, 14           POI on Your Route         42         Support         7           Product Information         37         Take Me Home         29, 31           TMC         TMC         Recalculate Route         47           Route Planning         32         Recalculate Route         47           Delete         34         Show         46           Indicate         33         Tuning Mode         47                                                                                                    |                       |                               |
| Password Lock         20         Simulation           POI         Quit         35           Direct Access         27         Skip Route Point         42           Nationwide         26         Software keyboard         19           Nearby         25         Storage card         11, 14           POI on Your Route         42         Support         7           Product Information         37         Take Me Home         29, 31           TMC         Recalculate Route         47         TMC         Recalculate Route         47           Route Planning         32         Recalculate Route         47         Show         46           Indicate         33         Symbols         18           Indicate         33         Tuning Mode         47                                                                                                    | P                     |                               |
| Password Lock                                                                                                    |                       |                               |
| Direct Access                                                                                                    |                       |                               |
| Skip Route Point                                                                                                    | POI                   |                               |
| Nationwide                                                                                                    | Direct Access 27      |                               |
| Storage card                                                                                                    | in a City26           | Skip Roule Politi42           |
| Nearby   29   Support   7   7   Symbols used in this manual   6   6                                                                                                    | Nationwide 26         |                               |
| Recalculate Route                                                                                                    | Nearby 25             |                               |
| T   Take Me Home                                                                                                    | POI on Your Route42   |                               |
| Recalculate Route       47       Take Me Home       29, 31         Route Planning       32       TMC         Route points       Recalculate Route       47         Delete       34       Show       46         Indicate       33       Symbols       18         Order       33       Tuning Mode       47                                                                                                    | Product Information37 | Symbols used in this manual 6 |
| TMC   Recalculate Route   47   TMC   Recalculate Route   47   TMC   TMC   TMC | R                     | Т                             |
| TMC   Recalculate Route   47   TMC   Recalculate Route   47   TMC   TMC   TMC | 5 1 1 1 5 1           | Take Me Home                  |
| Route Planning       32       Recalculate Route       47         Route points       Show       46         Delete       34       Symbols       18         Indicate       33       Tuning Mode       47                                                                                                    |                       |                               |
| Noute points         Show.         46           Delete.         34         Symbols.         18           Indicate.         33         Tuning Mode.         47                                                                                                    |                       |                               |
| Delete         34         Symbols         18           Indicate         33         Tuning Mode         47                                                                                                    |                       |                               |
| Order 33 Tuning Mode                                                                                                    |                       |                               |
|                                                                                                    | Indicate 33           |                               |
|                                                                                                    |                       | Tuning Mode 47                |

Index - 53 -

| Recalculate Route   | 47 |
|---------------------|----|
| TMC                 | 47 |
| Traffic Information | 47 |
| Tuning Mode         | 47 |
| Trade marks         | 6  |
| Traffic Information |    |
| Recalculate Route   | 47 |
| Show                | 46 |
| Tuning Mode         | 47 |
| Tuning Mode         | 47 |
| Turn-by-Turn List   |    |
| Block               | 46 |

| Sho    | )W  | <br>30, | 36, 45 |
|--------|-----|---------|--------|
| V      |     |         |        |
|        | e   | <br>    | 17     |
| W      |     |         |        |
| Warraı | nty | <br>    | 6      |

- 54 - Index